# Configuración de ZBFW mediante coincidencia de patrón de ACL de FQDN en la serie C8300

## Contenido

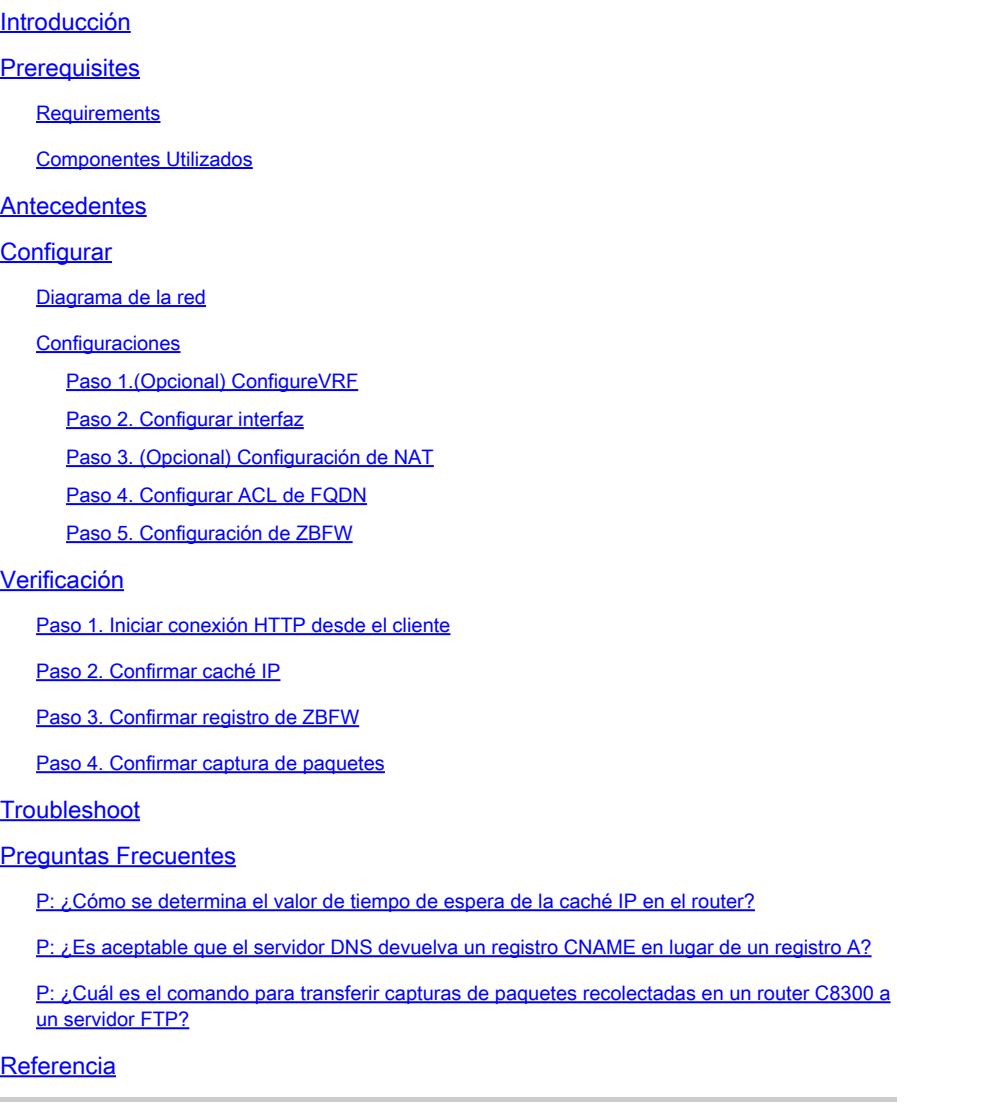

## Introducción

Este documento describe el procedimiento para configurar ZBFW con coincidencia de patrón de ACL FQDN en modo autónomo en la plataforma C8300.

## **Prerequisites**

### **Requirements**

Cisco le recomienda que tenga conocimiento acerca de este tema:

- Firewall de políticas basadas en zonas (ZBFW)
- Routing y reenvío virtuales (VRF)
- traducción de Dirección de Red (NAT)

### Componentes Utilizados

La información que contiene este documento se basa en las siguientes versiones de software y hardware.

• C8300-2N2S-6T 17.12.02

La información que contiene este documento se creó a partir de los dispositivos en un ambiente de laboratorio específico. Todos los dispositivos que se utilizan en este documento se pusieron en funcionamiento con una configuración verificada (predeterminada). Si tiene una red en vivo, asegúrese de entender el posible impacto de cualquier comando.

## **Antecedentes**

El firewall de políticas basadas en zonas (ZBFW) es un método avanzado de configuración del firewall en los dispositivos Cisco IOS® y Cisco IOS XE que permite crear zonas de seguridad dentro de la red.

ZBFW permite a los administradores agrupar interfaces en zonas y aplicar políticas de firewall al tráfico que se mueve entre estas zonas.

Las ACL de FQDN (listas de control de acceso de nombres de dominio completamente calificadas), utilizadas con un ZBFW en los routers de Cisco, permiten a los administradores crear reglas de firewall que coincidan con el tráfico basándose en nombres de dominio en lugar de sólo direcciones IP.

Esta característica es especialmente útil cuando se trata de servicios alojados en plataformas como AWS o Azure, donde la dirección IP asociada a un servicio puede cambiar con frecuencia.

Simplifica la gestión de las políticas de control de acceso y mejora la flexibilidad de las configuraciones de seguridad dentro de la red.

## **Configurar**

### Diagrama de la red

Este documento presenta la configuración y verificación de ZBFW basándose en este diagrama. Se trata de un entorno simulado que utiliza BlackJumboDog como servidor DNS.

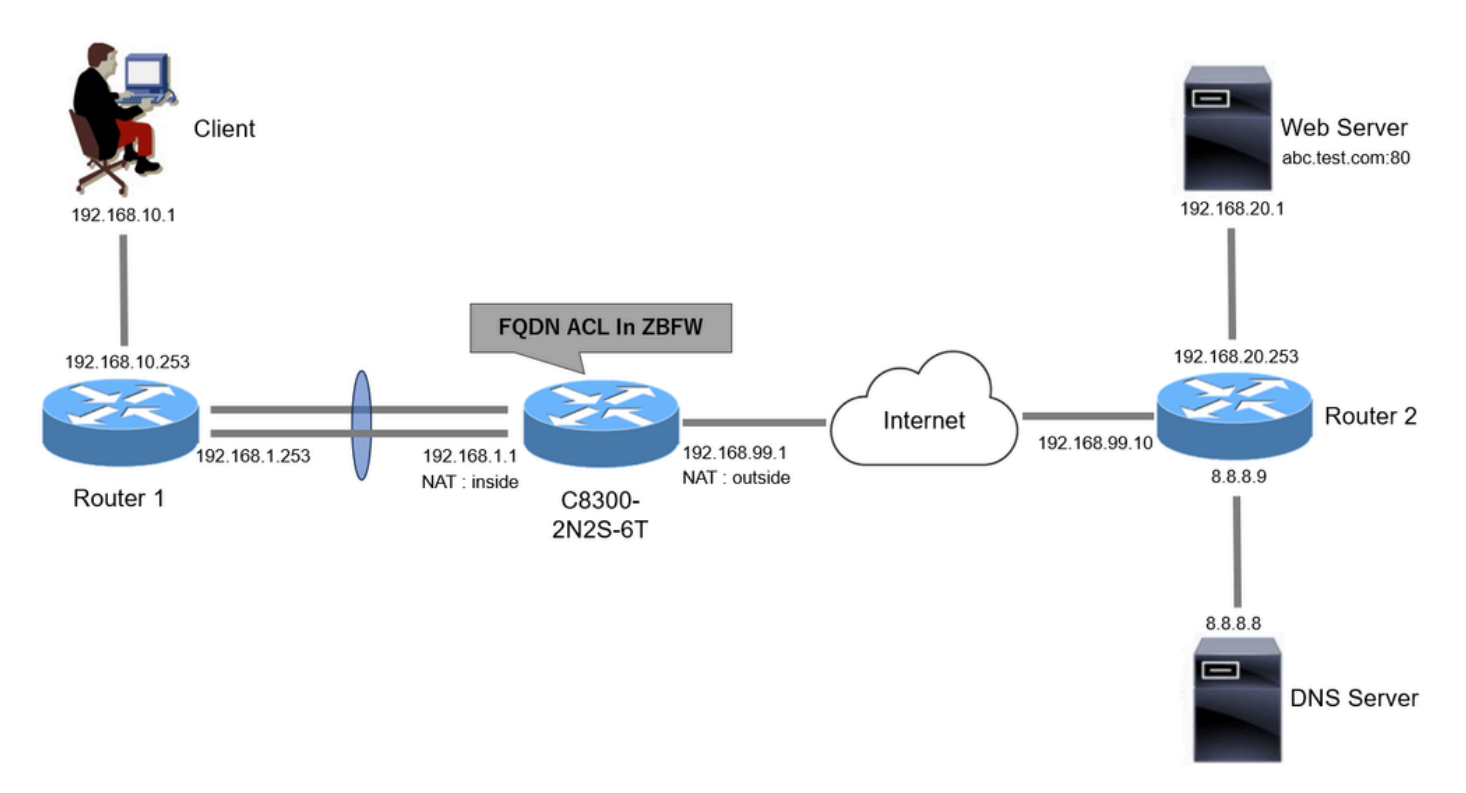

Diagrama de la red

#### **Configuraciones**

Esta es la configuración para permitir la comunicación del cliente al servidor web.

Paso 1. (Opcional) Configuración de VRF

La función VRF (Virtual Routing and Forwarding, Enrutamiento y reenvío virtuales) permite crear y administrar varias tablas de enrutamiento independientes en un único router. En este ejemplo, creamos un VRF llamado WebVRF y realizamos el ruteo para las comunicaciones relacionadas.

```
vrf definition WebVRF
rd 65010:10
!
address-family ipv4
route-target export 65010:10
route-target import 65010:10
exit-address-family
!
address-family ipv6
route-target export 65010:10
route-target import 65010:10
exit-address-family
ip route vrf WebVRF 8.8.8.8 255.255.255.255 GigabitEthernet0/0/3 192.168.99.10
ip route vrf WebVRF 192.168.10.0 255.255.255.0 Port-channel1.2001 192.168.1.253
ip route vrf WebVRF 192.168.20.0 255.255.255.0 GigabitEthernet0/0/3 192.168.99.10
```
#### Paso 2. Configurar interfaz

Configure información básica como miembro de zona, VRF, NAT y direcciones IP para las interfaces interna y externa.

interface GigabitEthernet0/0/1 no ip address negotiation auto lacp rate fast channel-group 1 mode active interface GigabitEthernet0/0/2 no ip address negotiation auto lacp rate fast channel-group 1 mode active interface Port-channel1 no ip address no negotiation auto interface Port-channel1.2001 encapsulation dot1Q 2001 vrf forwarding WebVRF ip address 192.168.1.1 255.255.255.0 ip broadcast-address 192.168.1.255 no ip redirects no ip proxy-arp ip nat inside zone-member security zone\_client

interface GigabitEthernet0/0/3 vrf forwarding WebVRF ip address 192.168.99.1 255.255.255.0 ip nat outside zone-member security zone\_internet speed 1000 no negotiation auto

Paso 3. (Opcional) Configuración de NAT

Configure NAT para las interfaces internas y externas. En este ejemplo, la dirección IP de origen del cliente (192.168.10.1) se traduce a 192.168.99.100.

ip access-list standard nat\_source 10 permit 192.168.10.0 0.0.0.255 ip nat pool natpool 192.168.99.100 192.168.99.100 prefix-length 24 ip nat inside source list nat\_source pool natpool vrf WebVRF overload Paso 4. Configurar ACL de FQDN

Configure la ACL de FQDN para que coincida con el tráfico de destino. En este ejemplo, utilice el carácter comodín '\*' en la coincidencia de patrones del grupo de objetos FQDN para que coincida con el FQDN de destino.

object-group network src\_net 192.168.10.0 255.255.255.0 object-group fqdn dst\_test\_fqdn pattern .\*\.test\.com object-group network dst\_dns host 8.8.8.8 ip access-list extended Client-WebServer 1 permit ip object-group src\_net object-group dst\_dns 5 permit ip object-group src\_net fqdn-group dst\_test\_fqdn

Paso 5. Configuración de ZBFW

Configuración de zona, mapa de clase y mapa de política para ZBFW. En este ejemplo, mediante el uso del mapa de parámetros, los registros se generan cuando ZBFW permite el tráfico.

zone security zone\_client zone security zone\_internet parameter-map type inspect inspect\_log audit-trail on class-map type inspect match-any Client-WebServer-Class match access-group name Client-WebServer policy-map type inspect Client-WebServer-Policy class type inspect Client-WebServer-Class inspect inspect\_log class class-default drop log zone-pair security Client-WebServer-Pair source zone\_client destination zone\_internet

### Verificación

Paso 1. Iniciar conexión HTTP desde el cliente

service-policy type inspect Client-WebServer-Policy

Verifique que la comunicación HTTP desde el cliente al servidor WEB sea exitosa.

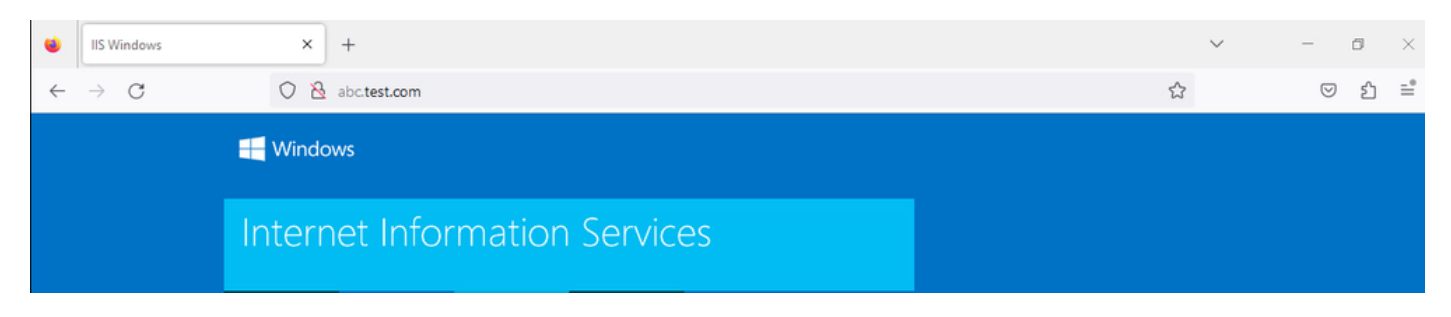

Conexión HTTP

### Paso 2. Confirmar caché IP

Ejecute show platform hardware qfp active feature dns-snoop-agent datapath ip-cache all el comando para confirmar que la memoria caché IP para el FQDN de destino se genera en C8300-2N2S-6T.

#### <#root>

02A7382#

**show platform hardware qfp active feature dns-snoop-agent datapath ip-cache all**

IP Address Client(s) Expire RegexId Dirty VRF ID Match ---------------------------------------------------------------------------------------------------- 192.168.20.1 0x1 117 0xdbccd400 0x00 0x0 .\*\.test\.com

Paso 3. Confirmar registro de ZBFW

Confirme que la dirección IP (192.168.20.1) coincide con el FQDN (.\*\.test\.com) y compruebe que ZBFW permite la comunicación HTTP en el paso 1.

\*Mar 7 11:08:23.018: %IOSXE-6-PLATFORM: R0/0: cpp\_cp: QFP:0.0 Thread:003 TS:00000551336606461468 %FW-6-SESS\_AUDIT\_TRAIL\_START

\*Mar 7 11:08:24.566: %IOSXE-6-PLATFORM: R0/0: cpp\_cp: QFP:0.0 Thread:002 TS:00000551338150591101 %FW-6-SESS\_AUDIT\_TRAIL: (target:

Paso 4. Confirmar captura de paquetes

Confirme que la resolución DNS del FQDN de destino y la conexión HTTP entre el cliente y el servidor WEB se han realizado correctamente.

#### Captura de paquetes en el interior:

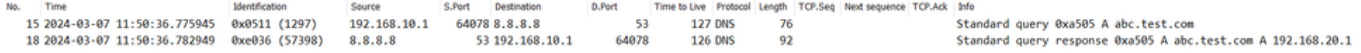

*Paquetes DNS dentro*

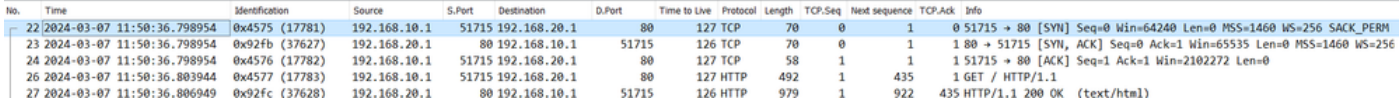

*Paquetes HTTP en el interior*

Captura de paquetes en Onside (192.168.10.1 es NAT a 192.168.19.100) :

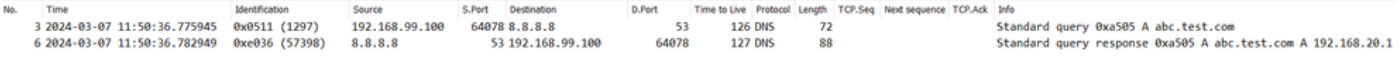

*Paquetes DNS en el exterior*

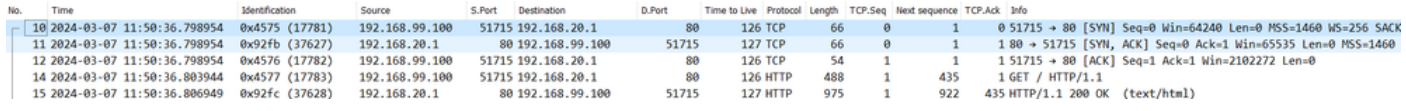

*Paquetes HTTP en el exterior*

#### Troubleshoot

Para solucionar problemas de comunicación relacionados con ZBFW mediante la coincidencia de patrones de ACL de FQDN, puede recopilar los registros durante el problema y proporcionárselos al TAC de Cisco. Tenga en cuenta que los registros para la resolución de problemas dependen de la naturaleza del problema.

Ejemplo de registros que se deben recopilar:

!!!! before reproduction !! Confirm the IP cache show platform hardware qfp active feature dns-snoop-agent datapath ip-cache all

!! Enable packet-trace debug platform packet-trace packet 8192 fia-trace debug platform packet-trace copy packet both debug platform condition ipv4 access-list Client-WebServer both debug platform condition feature fw dataplane submode all level verbose

!! Enable debug-level system logs and ZBFW debug logs debug platform packet-trace drop debug acl cca event debug acl cca error debug ip domain detail !! Start to debug debug platform condition start

!! Enable packet capture on the target interface (both sides) and start the capture monitor capture CAPIN interface Port-channel1.2001 both monitor capture CAPIN match ipv4 any any monitor capture CAPIN buffer size 32 monitor capture CAPIN start

monitor capture CAPOUT interface g0/0/3 both monitor capture CAPOUT match ipv4 any any monitor capture CAPOUT buffer size 32 monitor capture CAPOUT start

!! (Optional) Clear the DNS cache on the client ipconfig/flushdns ipconfig /displaydns

!! Run the show command before reproduction show platform hardware qfp active feature firewall drop all show policy-map type inspect zone-pair Client-WebServer-Pair sessions show platform packet-trace statistics show platform packet-trace summary show logging process cpp\_cp internal start last boot show platform hardware qfp active feature dns-snoop-agent client hw-pattern-list show platform hardware qfp active feature dns-snoop-agent client info show platform hardware qfp active feature dns-snoop-agent datapath stats show ip dns-snoop all show platform hardware qfp active feature dns-snoop-agent datapath ip-cache all show platform software access-list F0 summary

!!!! Reproduce the issue - start

!! During the reproductionof the issue, run show commands at every 10 seconds !! Skip show ip dns-snoop all command if it is not supported on the specific router show ip dns-snoop all show platform hardware qfp active feature dns-snoop-agent datapath ip-cache all

!!!! After reproduction !! Stop the debugging logs and packet capture debug platform condition stop monitor capture CAPIN stop monitor capture CAPOUT stop

!! Run the show commands show platform hardware qfp active feature firewall drop all show policy-map type inspect zone-pair Client-WebServer-Pair sessions show platform packet-trace statistics show platform packet-trace summary show logging process cpp\_cp internal start last boot show platform hardware qfp active feature dns-snoop-agent client hw-pattern-list show platform hardware qfp active feature dns-snoop-agent client info show platform hardware qfp active feature dns-snoop-agent datapath stats show ip dns-snoop all show platform hardware qfp active feature dns-snoop-agent datapath ip-cache all show platform software access-list F0 summary

show platform packet-trace packet all decode show running-config

Preguntas Frecuentes

P: ¿Cómo se determina el valor de tiempo de espera de la memoria caché IP en el router?

R: El valor de tiempo de espera de la caché IP viene determinado por el valor TTL (tiempo de vida) del paquete DNS devuelto por el servidor DNS. En este ejemplo, son 120 segundos. Cuando se agota el tiempo de espera de la caché IP, se elimina automáticamente del router. Este es el detalle de la captura de paquetes.

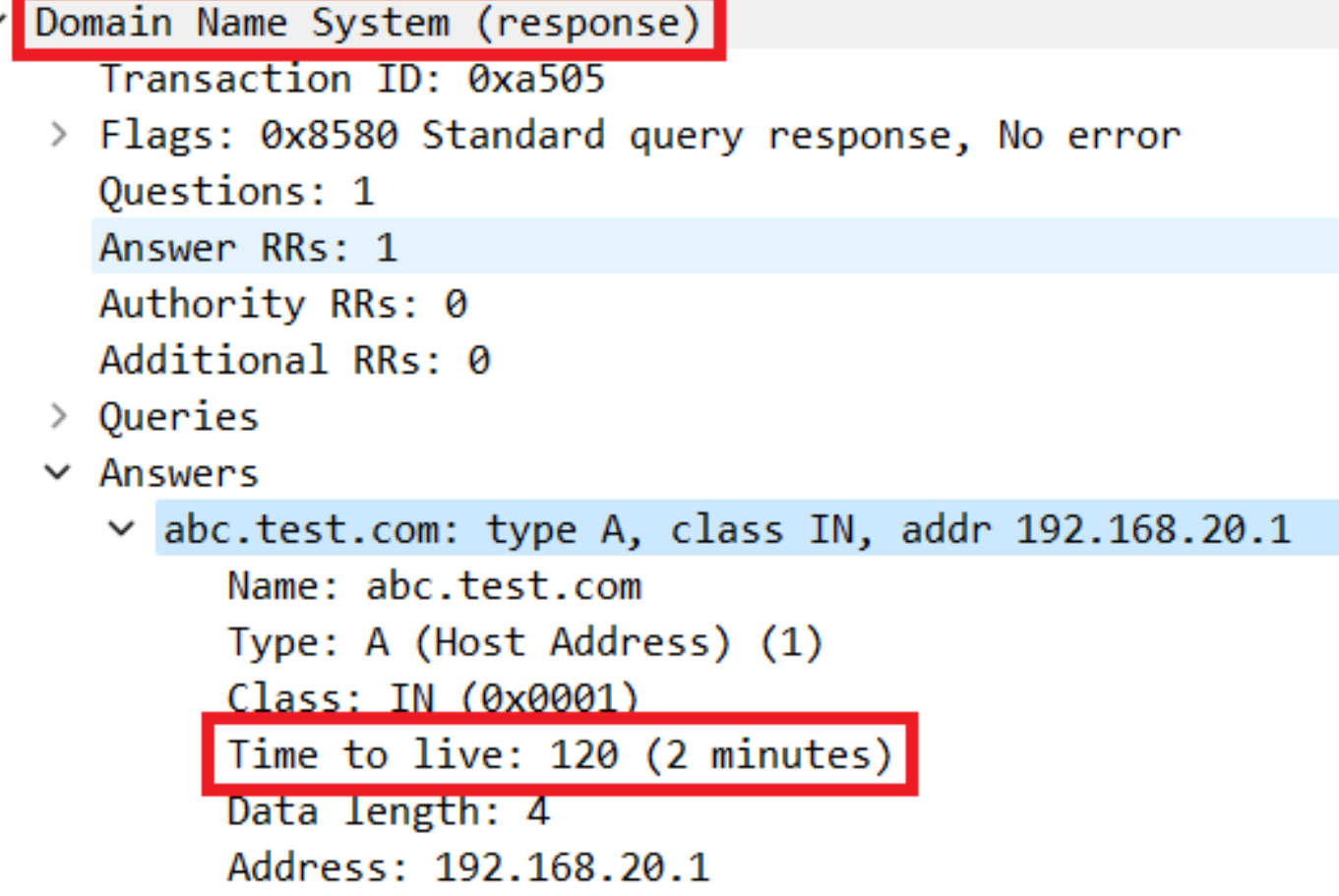

*Detalle de paquetes de resolución DNS*

P: ¿Es aceptable que el servidor DNS devuelva un registro CNAME en lugar de un registro A?

R: Sí, no es un problema. La resolución DNS y la comunicación HTTP se llevan a cabo sin problemas cuando el servidor DNS devuelve el

registro CNAME. Este es el detalle de la captura de paquetes.

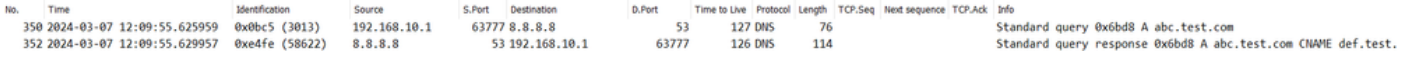

*Paquetes DNS dentro*

```
Domain Name System (response)
   Transaction ID: 0x6bd8
> Flags: 0x8580 Standard query response, No error
   Ouestions: 1
   Answer RRs: 2
   Authority RRs: 0
   Additional RRs: 0
\ge Queries
~\vee~ Answers
     abc.test.com: type CNAME, class IN, cname def.test.com
        Name: abc.test.com
        Type: CNAME (Canonical NAME for an alias) (5)
        Class: IN (0x0001)
        Time to live: 120 (2 minutes)
        Data length: 6
        CNAME: def.test.com
     def.test.com: type A, class IN, addr 192.168.20.1
        Name: def.test.com
        Type: A (Host Address) (1)
        Class: IN (0x0001)
        Time to live: 120 (2 minutes)
        Data length: 4
        Address: 192.168.20.1
```
*Detalle de paquetes de resolución DNS*

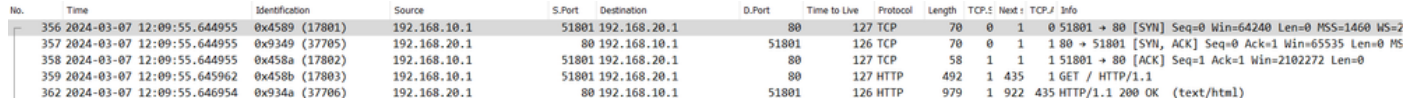

*Paquetes HTTP en el interior*

P: ¿Cuál es el comando para transferir capturas de paquetes recolectadas en un router C8300 a un servidor FTP?

R: Utilice monitor capture <capture name> export bootflash:<capture name>.pcap y copy bootflash:<capture name>.pcap ftp://<user>:<password>@<FTP IP Address> comandos para transferir capturas de paquetes a un servidor FTP. Este es un ejemplo para transferir CAPIN a un servidor FTP.

#### <#root>

**monitor capture CAPIN export bootflash:CAPIN.pcap**

**copy bootflash:CAPIN.pcap ftp://<user>:<password>@<FTP IP Address>**

Referencia

[Comprender el diseño de firewall de políticas basado en zonas](https://www.cisco.com/c/es_mx/support/docs/security/ios-firewall/98628-zone-design-guide.html)

#### Acerca de esta traducción

Cisco ha traducido este documento combinando la traducción automática y los recursos humanos a fin de ofrecer a nuestros usuarios en todo el mundo contenido en su propio idioma.

Tenga en cuenta que incluso la mejor traducción automática podría no ser tan precisa como la proporcionada por un traductor profesional.

Cisco Systems, Inc. no asume ninguna responsabilidad por la precisión de estas traducciones y recomienda remitirse siempre al documento original escrito en inglés (insertar vínculo URL).